## **Guida per l'utilizzo del Registro elettronico Nuvola Area Docente**

● Primo accesso

<https://www.youtube.com/watch?v=pOcUNv34YhQ>

● Come compilare la **modulistica online** (seguire le istruzioni per l'area Docente)

[https://supporto.madisoft.it/portal/it/kb/articles/come-utilizzare-la-m](https://supporto.madisoft.it/portal/it/kb/articles/come-utilizzare-la-modulistica) **[odulistica](https://supporto.madisoft.it/portal/it/kb/articles/come-utilizzare-la-modulistica)** 

**N.B. quando si allega un file compilato per la modulistica è importante che il formato sia in .pdf**

• Come inserire l'argomento di lezione

<https://www.youtube.com/watch?v=A7ZGB3tNfdY>

➢Se è necessario inserire un **argomento** solo per **alcuni alunni** e non per tutta la classe è possibile utilizzare l'opzione "Solo per alunni specifici" seguendo i passaggi indicati a questo link

[https://supporto.madisoft.it/portal/it/kb/articles/argomento-p](https://supporto.madisoft.it/portal/it/kb/articles/argomento-per-alunno-come-firmare-il-registro) [er-alunno-come-firmare-il-registro](https://supporto.madisoft.it/portal/it/kb/articles/argomento-per-alunno-come-firmare-il-registro)

• Come firmare una lezione in **compresenza** <https://www.youtube.com/watch?v=X1gVqZ9MAWo>

- Docente di Sostegno Come firmare il registro [https://supporto.madisoft.it/portal/it/kb/articles/docente-di-sost](https://supporto.madisoft.it/portal/it/kb/articles/docente-di-sostegno-come-firmare-il-registro#Quando_entra_in_classe_il_docente_ordinario_di_italiano_deve) [egno-come-firmare-il-registro#Quando\\_entra\\_in\\_classe\\_il\\_do](https://supporto.madisoft.it/portal/it/kb/articles/docente-di-sostegno-come-firmare-il-registro#Quando_entra_in_classe_il_docente_ordinario_di_italiano_deve) cente ordinario di italiano deve
- Come segnare sul registro le assenze, i ritardi, le uscite anticipate e come *diustificarle*

[https://www.youtube.com/watch?v=IKLqiI\\_bS8I](https://www.youtube.com/watch?v=IKLqiI_bS8I)

- Come inserire una nota [https://www.youtube.com/watch?v=AU\\_l\\_8ga6Kw](https://www.youtube.com/watch?v=AU_l_8ga6Kw)
- Come inserire o modificare un **colloquio** (scuola secondaria I grado)

[https://supporto.madisoft.it/portal/it/kb/articles/colloqui-area-docent](https://supporto.madisoft.it/portal/it/kb/articles/colloqui-area-docente-aggiungere-o-modificare-un-colloquio) [e-aggiungere-o-modificare-un-colloquio](https://supporto.madisoft.it/portal/it/kb/articles/colloqui-area-docente-aggiungere-o-modificare-un-colloquio)

- In caso di **SOSTITUZIONE** (anche nella propria classe) di un/una collega firmare la sostituzione in questo modo:
	- 1) Effettuare il login e cliccare su "Sostituzione" (anzichè su "In classe") e selezionare la classe in cui si effettua la sostituzione
	- 2) Selezionare la disciplina e compilare il registro come si fa solitamente con la modalità "In classe"

Come inserire le VALUTAZIONI:

● Per la Scuola Primaria

[https://www.youtube.com/watch?v=-Kl\\_nX9XBrI](https://www.youtube.com/watch?v=-Kl_nX9XBrI)

Come inserire il frasario valutazioni:

[https://supporto.madisoft.it/portal/it/kb/articles/inserimento-frasario](https://supporto.madisoft.it/portal/it/kb/articles/inserimento-frasario-per-valutazioni-in-itinere)[per-valutazioni-in-itinere](https://supporto.madisoft.it/portal/it/kb/articles/inserimento-frasario-per-valutazioni-in-itinere)

● Per la scuola Secondaria di I grado <https://www.youtube.com/watch?v=YSuKH-7bHO4>

Come inserire documenti ed eventi nel registro Nuvola

Documenti ed eventi per classe (utile per Consigli di classe, programmazioni annuali Programmazioni settimanali, programmazioni per classi parallele, avvisi per i genitori, …) [https://supporto.madisoft.it/portal/it/kb/articles/creazione-document](https://supporto.madisoft.it/portal/it/kb/articles/creazione-documento-ed-evento-per-classe#1_CREAZIONE_EVENTO_PER_CLASSE) [o-ed-evento-per-classe#1\\_CREAZIONE\\_EVENTO\\_PER\\_CLASSE](https://supporto.madisoft.it/portal/it/kb/articles/creazione-documento-ed-evento-per-classe#1_CREAZIONE_EVENTO_PER_CLASSE)

**Come caricare le programmazioni annuali e le relazioni finali** [https://supporto.madisoft.it/portal/it/kb/articles/eventi-documenti-pr](https://supporto.madisoft.it/portal/it/kb/articles/eventi-documenti-programmazione-annuale-e-relazione-finale) [ogrammazione-annuale-e-relazione-finale](https://supporto.madisoft.it/portal/it/kb/articles/eventi-documenti-programmazione-annuale-e-relazione-finale)

## **Come gestire la presa visione di documenti ed eventi pubblicati in Area Tutore**

[https://supporto.madisoft.it/portal/it/kb/articles/come-gestire-la-pres](https://supporto.madisoft.it/portal/it/kb/articles/come-gestire-la-presa-visione-di-documenti-ed-eventi-pubblicati-in-area-tutore) [a-visione-di-documenti-ed-eventi-pubblicati-in-area-tutore](https://supporto.madisoft.it/portal/it/kb/articles/come-gestire-la-presa-visione-di-documenti-ed-eventi-pubblicati-in-area-tutore)

**Programmazioni settimanali per la Scuola Primaria**:

- ➔ **Istruzioni per firmare le ore della programmazione di Team da parte del coordinatore**:
- 1) Cliccare sulla campanella oraria di interesse (cioè l'ultima campanella del martedì).
- 2) Controllare che la disciplina inserita sia "PROGRAMMAZIONE SETTIMANALE" altrimenti selezionarla dal menù a tendina.
- 3) Come "Nome argomento" inserire "Programmazione dal… al…"
- 4) Utilizzando il menù a tendina selezionare come "Tipo" "Programmazione di Team".
- 5) Mettere la spunta nella casella "Firmato".
- 6) Nello spazio "Annotazioni" scrivere la modalità, cioè se in presenza o in Meet, eventuali variazioni nella data e nell'ora di inizio e fine e un breve verbale dell'incontro.
- 7) Salvare.

N.B. La disciplina **"Programmazione settimanale" non è visibile in area tutore/studente, così come le firme e i dati ad essa correlati.** In ogni caso, per massima cautela, si raccomanda di seguire le istruzioni sopra riportate inserendo il breve verbale dell'incontro all'interno dello spazio "Annotazioni" (non visibile a tutori e studenti) e di NON attivare la spunta "Copia per area tutore e studente". Inoltre si raccomanda di prestare la massima attenzione a NON inserire alcuna annotazione nell'area "Annotazioni per area tutore/studente".

## ➔ **Istruzioni per firmare le ore della programmazione di Team da parte degli altri docenti della classe**:

Utilizzare l'opzione "Cofirma" così come si fa per le compresenze e selezionare nel menù a tendina "Programmazione di Team" per "Tipo di compresenza".

## **Istruzioni per aggiungere documenti riferiti alla programmazione settimanale della Scuola Primaria**

Se occorre allegare documenti alla programmazione settimanale andare nella sezione "Documenti ed Eventi" e creare l'evento per Classe/i seguendo le istruzioni riportate al punto 2 della seguente guida:

[https://supporto.madisoft.it/portal/it/kb/articles/eventi-documenti-pr](https://supporto.madisoft.it/portal/it/kb/articles/eventi-documenti-programmazione-settimanale) [ogrammazione-settimanale](https://supporto.madisoft.it/portal/it/kb/articles/eventi-documenti-programmazione-settimanale)

N.B. Una volta creato l'evento ricordarsi di controllare che la classe (o le classi) selezionata sia corretta e che non sia attiva l'opzione "Visibile in Area Tutore. Si consiglia di lasciare le impostazioni mostrate nell'immagine sottostante:

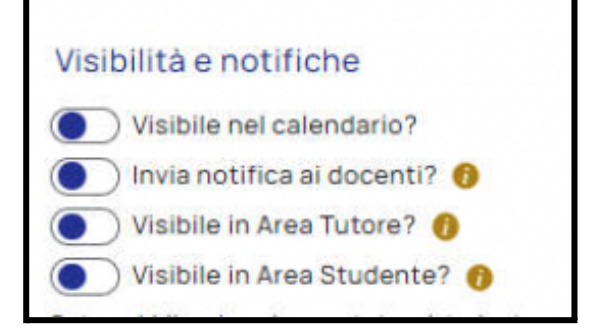